# **Anleitung zur Nutzung des elektronischen,** verschlüsselten Dokumentenversands

**EntgeltnachweisüberthyssenkruppSmartDelivery**

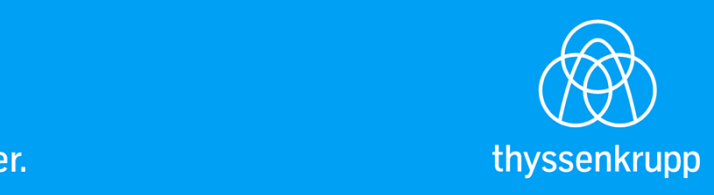

Die-erste-Information-diesbezüglich-werdenengineering. comorrow. cogeche

# **WasistSmartDelivery?**

thyssenkrupp SmartDelivery bietet einen universellen und einfachen Zugang in die Welt des elektronischen verschlüsselten Dokumentenversands bzw. -empfangs.

Hierüber können Sie bestimmen, welchen Versandkanal (Briefpost/verschlüsselte E-Mail an die private E-Mail Adresse) Sie für die Zustellung Ihrer Entgeltnachweise nutzen wollen. Die Auswahl des Versandkanals können Sie jederzeit wieder ändern.

Die Paragon GmbH bietet Ihren Kunden mittels der Standardsoftware regify einen verschlüsselten E-Mail Dienst an, bei welchem der Nachrichtentext und die Dateianhänge einer E-Mail als verschlüsselte regify-Datei an die private E-Mail Adresse versendet werden. So wird sichergestellt, dass nur der Adressat die Nachricht öffnen kann.

Der SmartDelivery-Service für Verschlüsselung und E-Mail-Versand wird betrieben durch den Paragon Customer Communications GmbH, Mühlenstraße 57, 41352 Korschenbroich.

Auf den nächsten Seiten stellen wir Ihnen eine Unterlage zur Verfügung, die Sie bei den einzelnen Schritten der Anmeldung/Registrierung im thyssenkrupp SmartDelivery Service-Portal und beim Abruf des Entgeltnachweises unterstützt.

Um sich für das thyssenkrupp SmartDelivery Service-Portal anmelden/registrieren zu können, klicken Sie bitte auf den folgenden Link, der Sie direkt auf die Startseite führt:

https://smartdelivery.thyssenkrupp.com

Die Seite auf der Sie sich nun befinden, hat folgende Bereiche:

## **Home**

Hier finden Sie hilfreiche Links, die Sie unter anderem direkt zur Startseite oder zum regify WebPortal weiterleiten.

## **SmartDelivery**

Hier haben Sie die Möglichkeit sich zu registrieren bzw. anzumelden.

## **Hilfe**

Unter der Hilfeseite finden Sie FAQ s, die Sie bei Fragen zu SmartDelivery bzw. regify unterstützen sollen.

## **Kontakt**

Falls Ihnen die FAQ's nicht weiterhelfen, nutzen Sie das Kontaktformular. Die Beantwortung Ihrer Fragen wird über den thyssenkrupp GlobalApplication Support koordiniert.

## **Anmerkung:**

SmartDelivery ist mit den gängigsten Browsern kompatibel. Verschiedene Funktionen benötigen jedoch einen Browser ab einer bestimmten Version, die dann auch aufwärtskompatibel sind.

Mit folgenden Browserversionen ist eine Nutzung optimal:

- Google Chrome ab Version 8
- Firefox ab Version 10
- Safari ab Version 7

## **Anmeldung/Registrierung:**

Auf der Startseite haben Sie die Möglichkeit den Registrierungsprozess für den elektronischen Dokumentenversand zu starten. Dazu klicken Sie bitte zunächst auf "Jetzt zur Registrierung" (s. grüne Markierung).

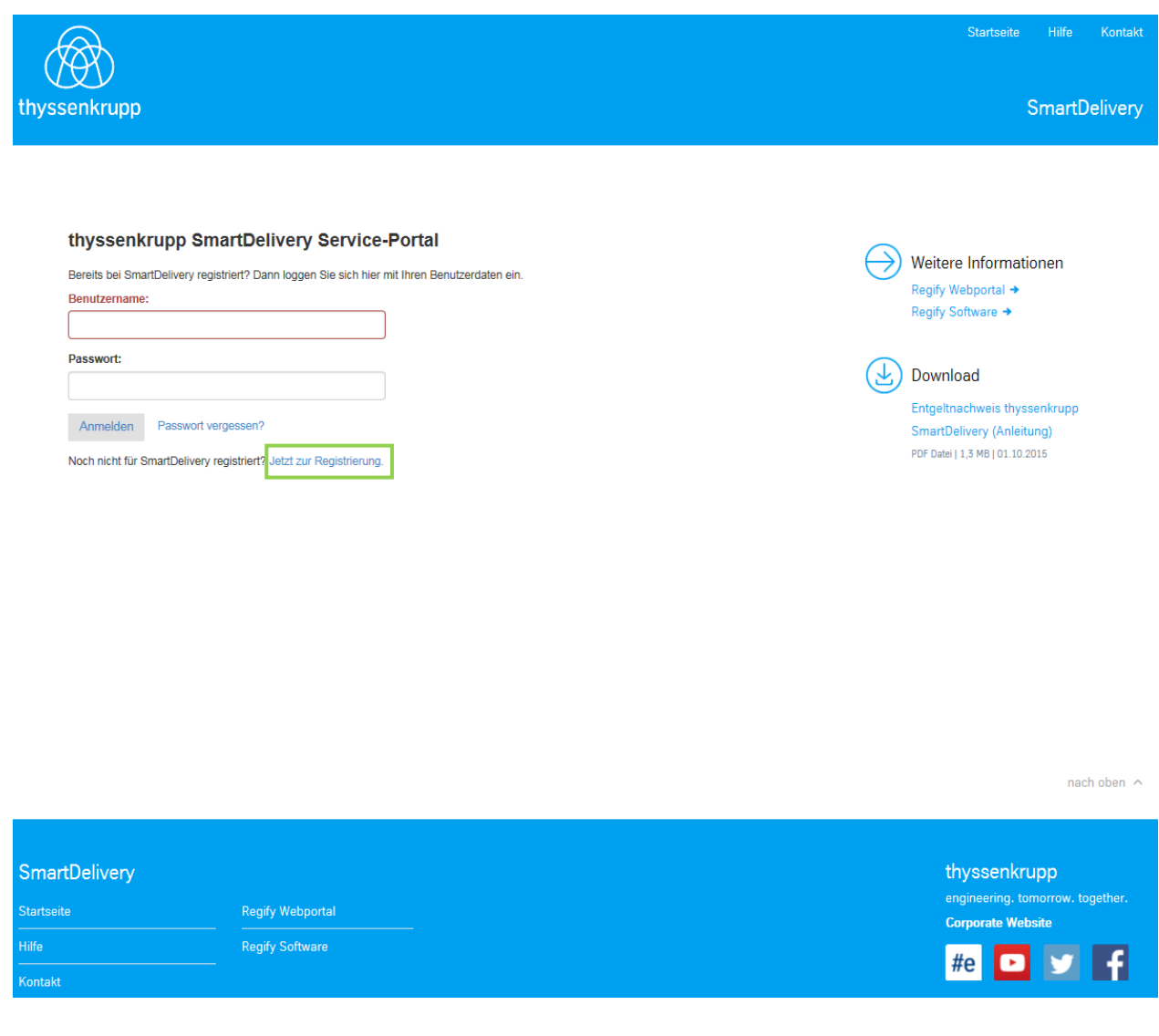

tkmbs HR Version-3.2-

 27.05.2021-Seite-**3**-von-**25**

Auf der folgenden Portalseite tätigen Sie bitte folgende Angaben:

- Ihr Registrierungscode (Anlage 1: Teaser -Aufdruck Entgeltnachweis-)
- Ihre 8-ID
- sog. Sicherheitscode

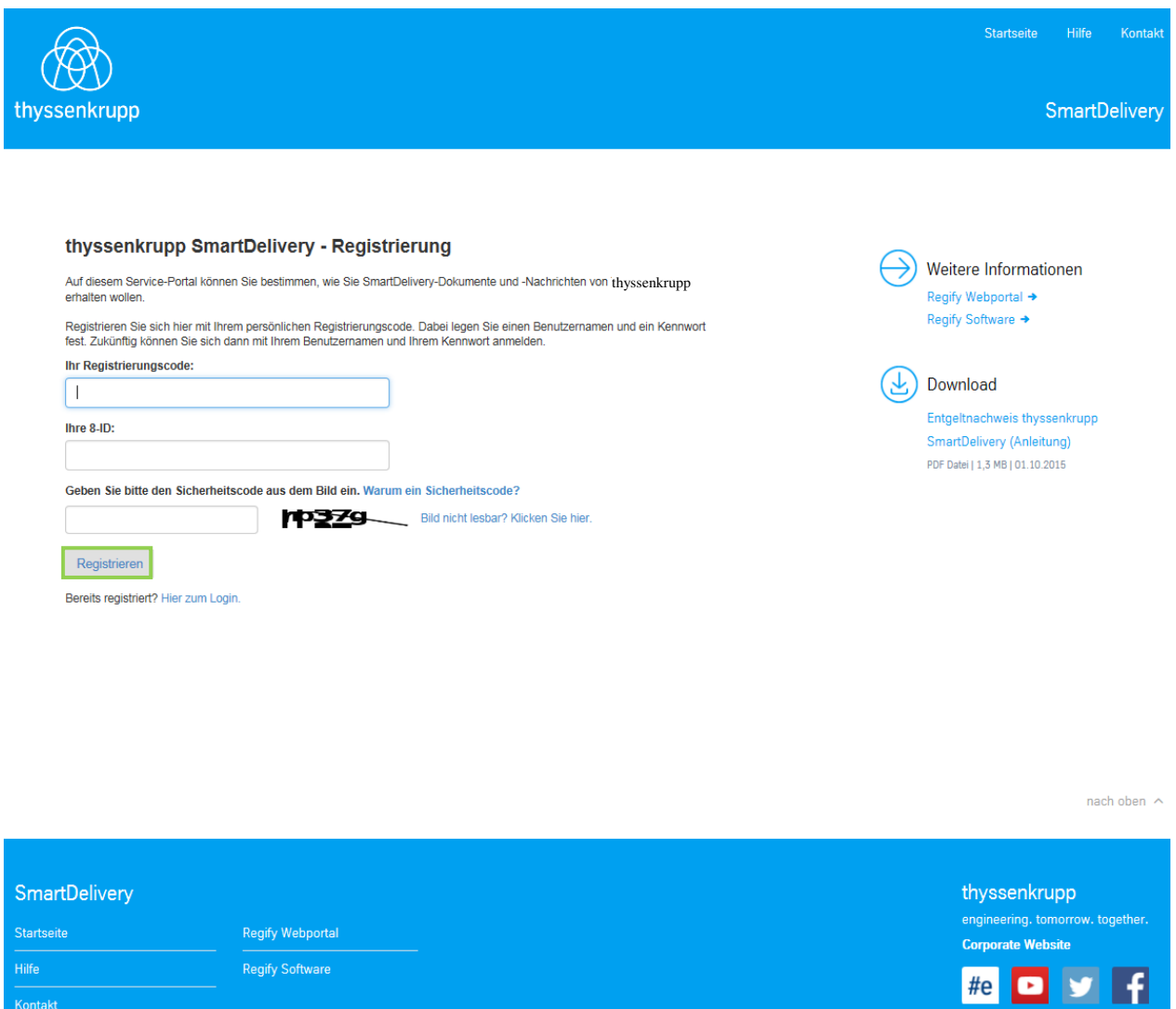

Bestätigen Sie Ihre Eingabe über den Button "Registrieren" (s. grüne Markierung).

Nach erfolgreicher Prüfung Ihrer Adressdaten registrieren Sie sich mittels Ihrer **privaten** E-Mail-Adresse und einem individuellen Passwort.

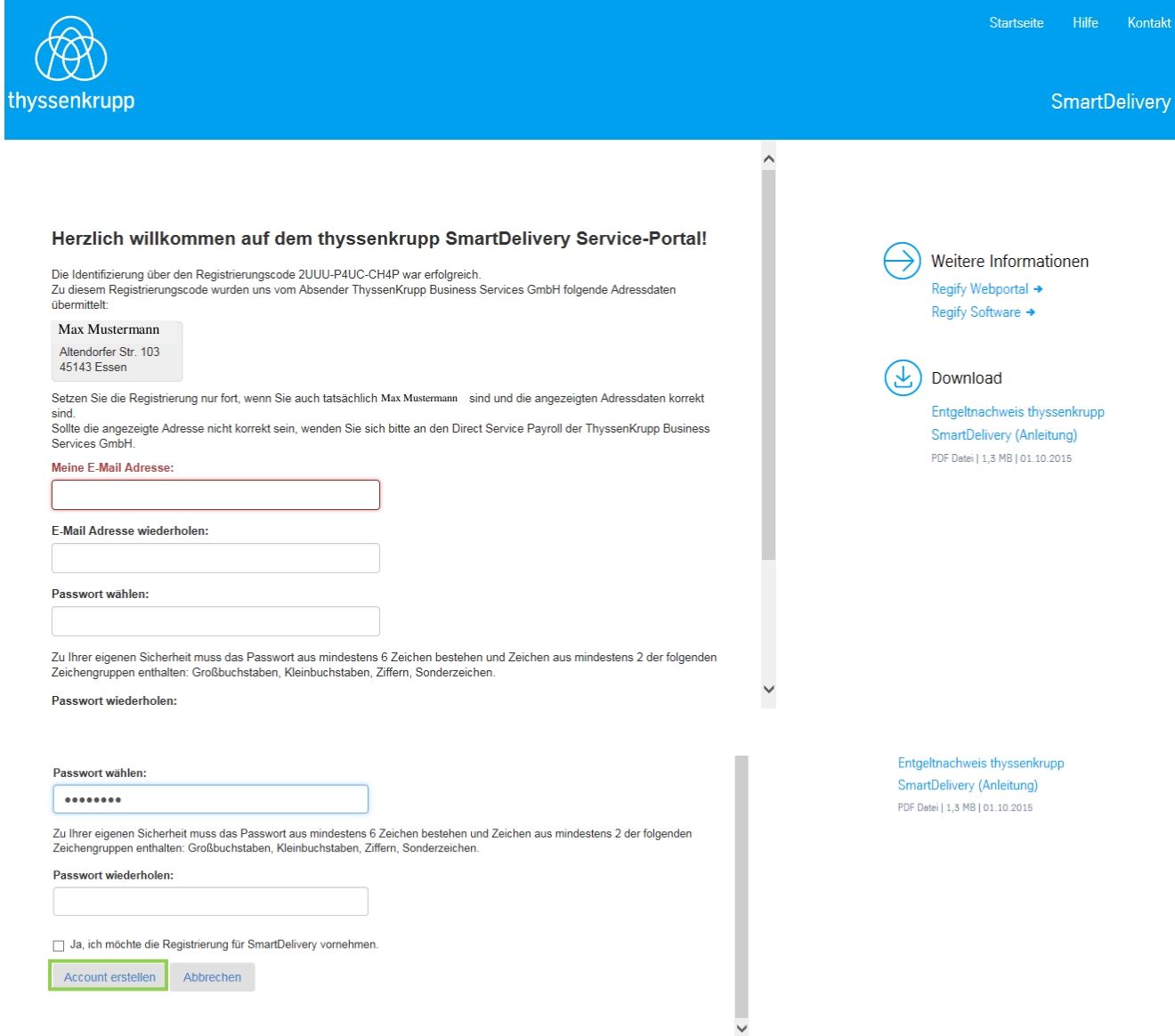

#### Passwortanforderungen:

- Mindestens 10 Zeichen
- 3 von den folgenden 4 Kriterien müssen erfüllt sein:
- Mindestens ein kleiner Buchstabe
- Mindestens ein großer Buchstabe
- Mindestens eine Ziffer
- Mindestens ein Sonderzeichen

Haken setzten Ja, ich möchte die Registrierung für SmartDelivery vornehmen Bestätigen Sie Ihre Eingabe über den Button "Account erstellen" (s. grüne Markierung).

#### Mail zur Registrierung

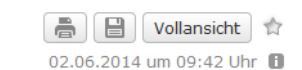

 $\blacktriangleright$  Von: noreply.smartdelivery@thyssenkrupp.com  $\boldsymbol{\Theta}$ 

Ihre Registrierung vom 02.06.2014

Sehr geehrte(r) Frau / Herr Maximilian ThyssenKrupp,

[ThyssenKrupp SmartDelivery] Ihre Registrierung vom 02.06.2014

wir freuen uns, dass Sie sich für ThyssenKrupp SmartDelivery entschieden haben und damit die Vorteile der elektronischen Zustellung von Dokumenten nutzen möchten.

Um Ihre Registrierung abzuschließen und das Benutzerkonto zu aktivieren, klicken Sie bitte innerhalb der nächsten 24 Stunden auf "Aktivieren":

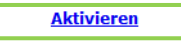

Sollte der Link nicht funktionieren, loggen Sie sich bitte auf dem ThyssenKrupp SmartDelivery Service-Portal ein und nutzen den Bestätigungscode "jyfFIwW65gUOCTA9Zz4w" zur Aktivierung.

Sie haben sich mit der E-Mail Adresse max.mustermann745@web.de registriert. Diese E-Mail Adresse und Ihr, bei der Registrierung, persönlich vergebenes Passwort sind Ihre Zugangsdaten für das ThyssenKrupp SmartDelivery Service-Portal. Nach der Aktivierung des Benutzerkontos können Sie direkt die Zuordnung von Empfangskanälen für Dokumente durchführen.

Mit freundlichen Grüßen

- Ihr ThyssenKrupp SmartDelivery Team der ThyssenKrupp Business Services GmbH

Bitte antworten Sie nicht auf diese E-Mail. Bei Fragen besuchen Sie uns unter https://smartdelivery.thyssenkrupp.com und nutzen bitte das Kontaktformular (siehe Menüpunkt "Kontakt").

–<br>Hinweis: Die Inhalte dieser Mail sind vertraulich und nur für den konkret genannten Adressaten bestimmt. Falls Sie nicht der richtige Empfänger dieser E-Mail sind,<br>informieren Sie bitte den Absender und löschen diese E-M Informationen sind nicht gestattet.

thyssenkrupp Business Services GmbH<br>teliverv.thyssenkrupp.com

Im folgenden Schritt haben Sie die Möglichkeit, den Bestätigungscode manuell einzufügen und abzusenden **oder** auf den per E-Mail erhaltenen Link zur Aktivierung zu klicken (s. grüne Markierung).

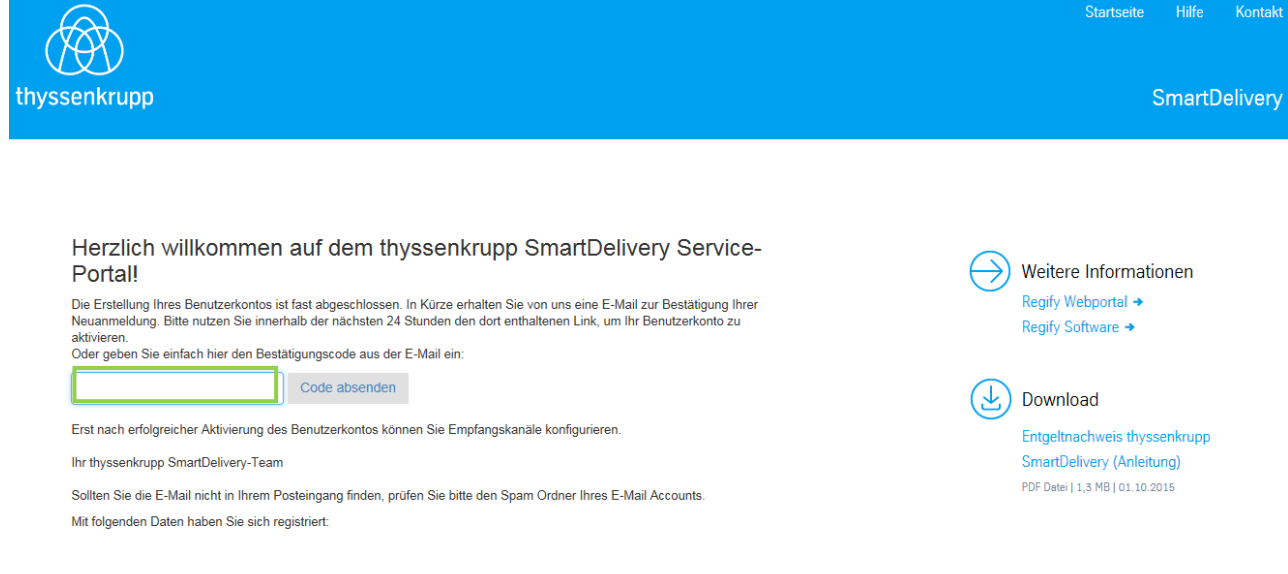

## Im nächsten Schritt gelangen Sie zu der nachfolgenden Portalseite.

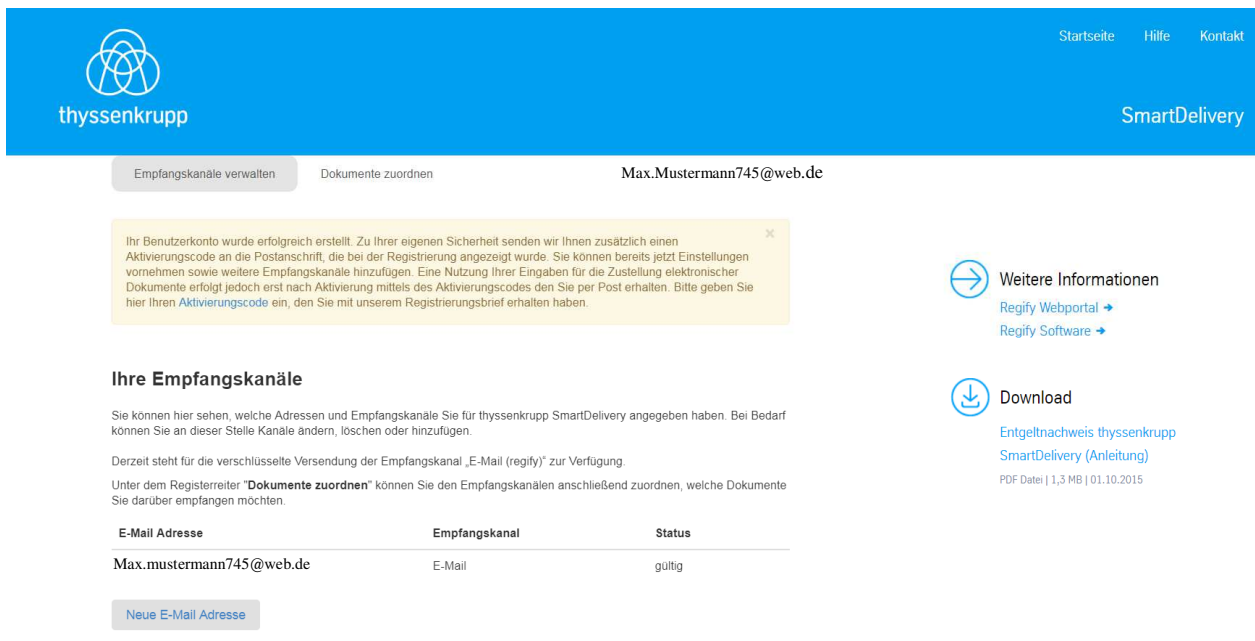

Zur finalen Aktivierung Ihres thyssenkrupp SmartDelivery Benutzerkontos (Account) erhalten Sie in den nächsten Tagen den sog. <u>Registrierungsbrief</u> an Ihre postalische Anschrift **Anlage2:Registrierungsbrief**

#### thyssenkrupp Business Services

thyssenkrupp Business Services CmbH . Postfach . 45063 Essen

Adressat

thyssenkrupp SmartDelivery\*

#### Vertraulich: Wichtige Zugangsdaten zur Aktivierung Ihres thyssenkrupp SmartDelivery Accounts

#### Sehr geehrte(r) Frau / Herr,

vor einigen Tagen haben Sie sich mit der Anmeldung und der Erstellung Ihres Benutzerkontos (Accounts) unter SmartDelivery für den elektronischen Dokumentenversand entschieden.

Um an dem elektronischen Versand der Entgeltnachweise an Ihre private E-Mail Adresse teilnehmen zu<br>können, übersenden wir heute Ihren persönlichen Aktivierungs-Code:

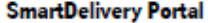

https://smartdelivery.thyssenkrupp.com

Ihr persönlicher Aktivierungscode 1234-5678-1234

Oder: QR-Code Scannen und direkt QR-Code zur Aktivierung gelangen

Bitte beachten Sie, dass der Aktivierungscode nur für Sie bestimmt ist und keiner weiteren Person bekannt gemacht werden sollte.

Bei Fragen besuchen Sie uns unter https://smartdelivery.thyssenkrupp.com und nutzen bitte das Kontaktformular (siehe Menüpunkt "Kontakt").

Mit freundlichen Grüßen thyssenkrupp Business Services GmbH

Adresse: thysoenkrupp Business Services CmbH, Altendorfer Str. 103, 45143 Essen E-Mail: Info.business.services@thyssenkrupp.com Internet: www.thyssenkrupp-business-services.com Vorsitzender des Aufsichtsrats: Philipp Conze vorsuzender des Automobius. Princip Conze<br>Ceschäftsführung: Javier Sänchez y Carola (Vorsitzender), Ulrike Claus<br>Sitz der Cesellschaft: Essen Registergericht: Amtsgericht Essen HR B 21716

"thyssenkrupp SmartDelivery ist ein Produkt<br>der thyssenkrupp Business Services GmbH.

 27.05.2021-Seite-**9**-von-**25**

Dem Registrierungsbrief entnehmen Sie bitte Ihren persönlichen Aktivierungscode. Melden Sie sich am thyssenkrupp SmartDelivery Service-Portal an und klicken auf "Aktivierungscodes" (s. grüne Markierung)

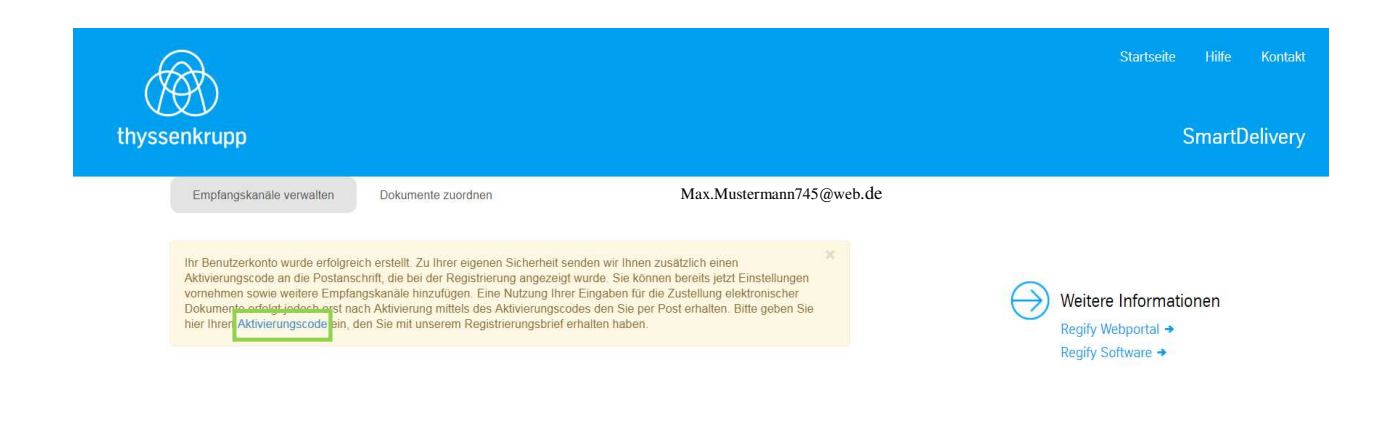

Auf der folgenden Portalseite geben Sie bitte Ihren Aktivierungscode ein und klicken auf "Aktivieren" (s. grüne Markierung).

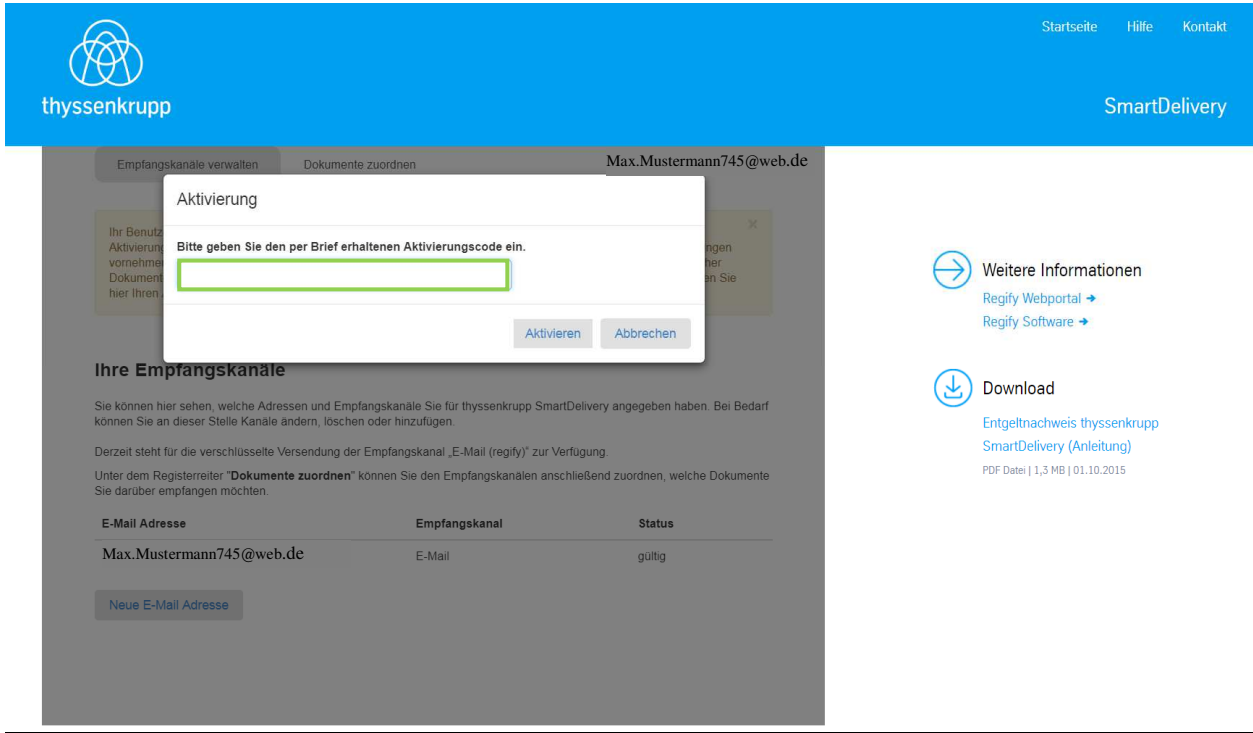

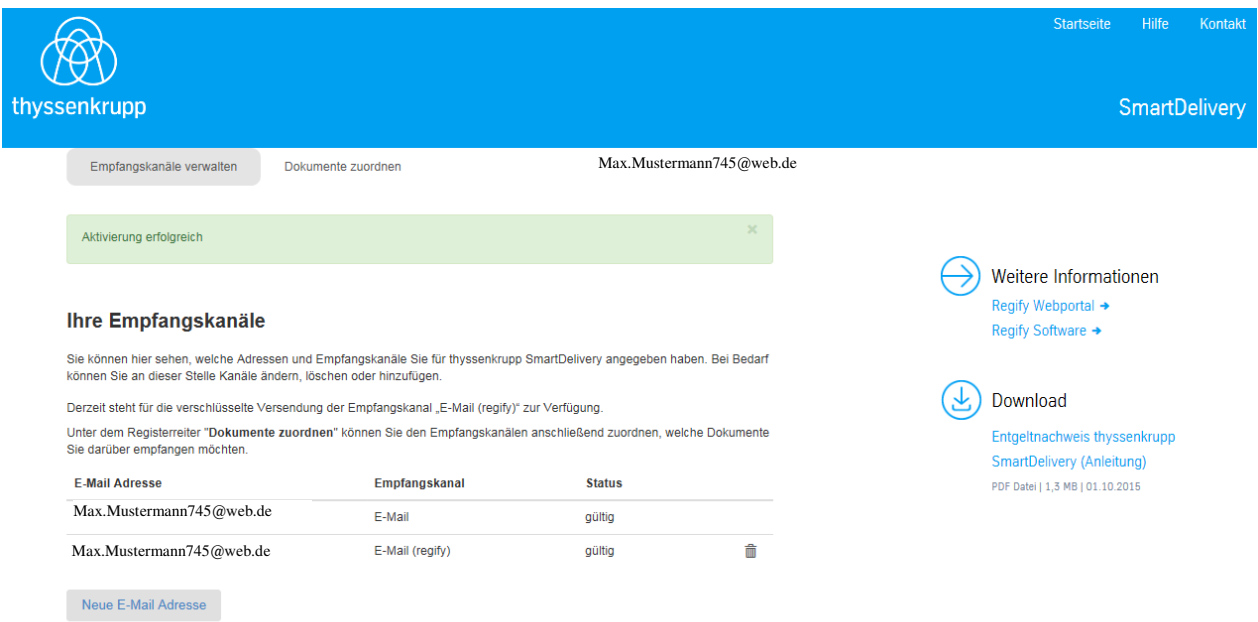

Ihr thyssenkrupp SmartDelivery Benutzerkonto (Account) ist nun erfolgreich angelegt.

Beachten Sie bitte:

- 1. Zeile: <u>Defaultwert</u> Wird nach Registrierung automatisch angezeigt, nicht löschbar, wird genutzt für allg. Informations-E-Mails
- 2. Zeile: <u>Empfangskanal E-Mail (regify)</u> Muss erfasst bzw. hinzugefügt werden und dient dem elektronischen verschlüsselten Dokumentenversand (Entgeltnachweis)

Um den verschlüsselten E-Mail Versand des Entgeltnachweises nutzen zu können, müssen Sie noch-folgende-Schritte-durchführen:-

- Empfangskanäle verwalten/hinzufügen
- Registrierung regify
- Dokumente zuordnen

# **Empfangskanäle verwalten/hinzufügen**

Dazu klicken Sie bitte auf "Neue E-Mail Adresse" (s. grüne Markierung).

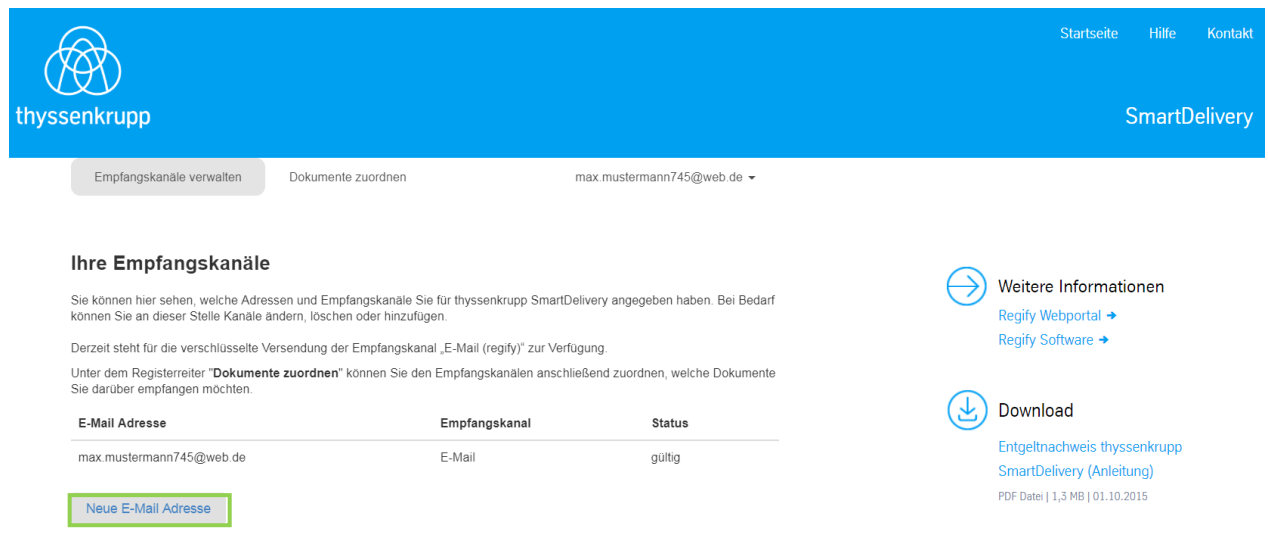

Anschließend wählen Sie bitte "E-Mail (regify)" aus (s. grüne Markierung).

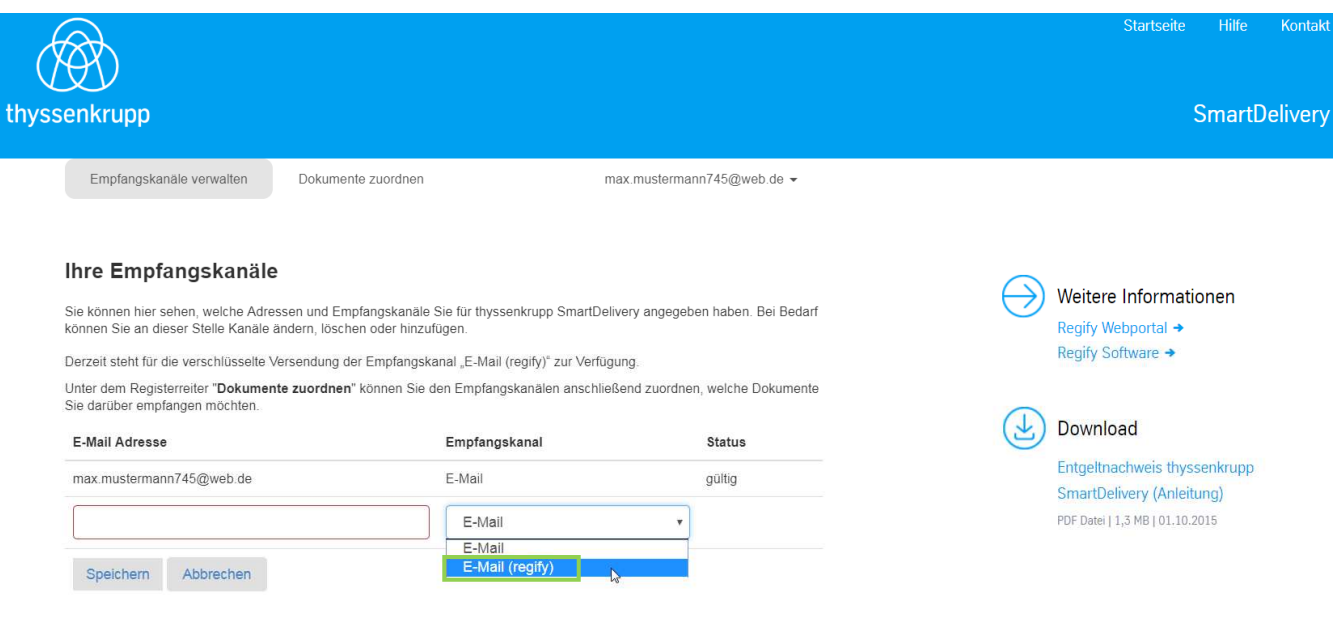

Hier erfassen Sie die private E-Mail-Adresse an die der verschlüsselte Dokumentenversand (Entgeltnachweis) erfolgen soll.

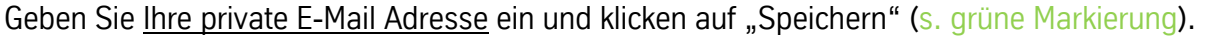

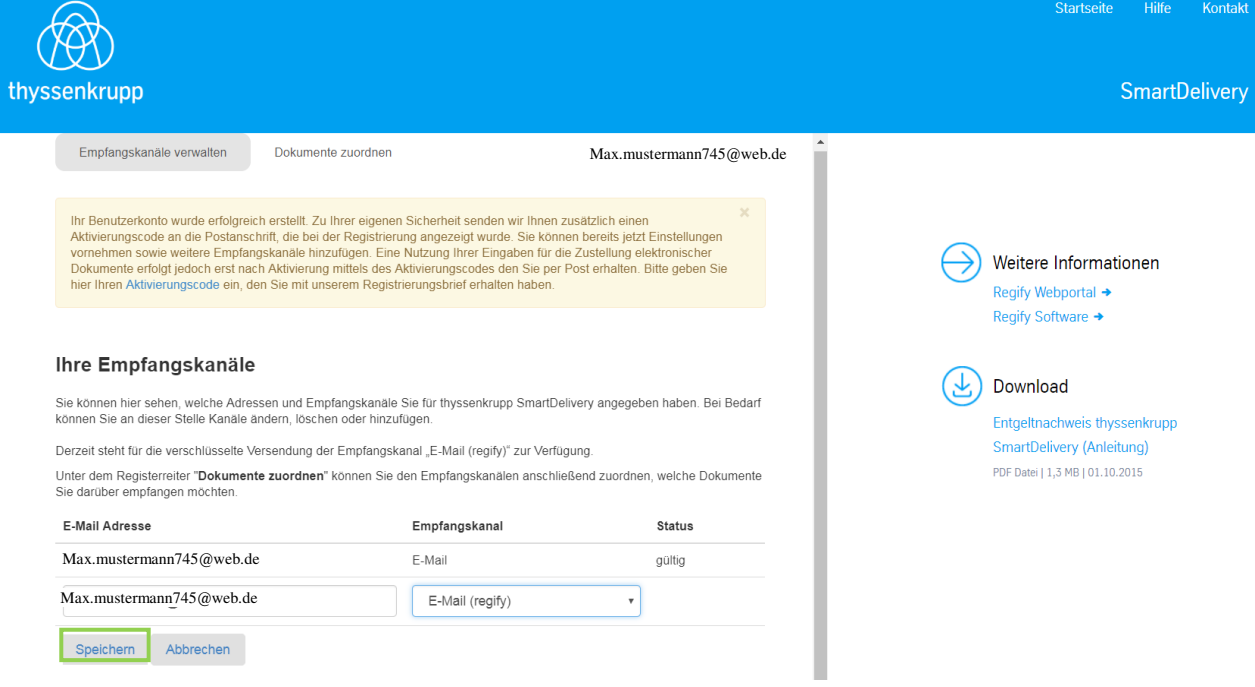

Die neu eingegebene Mailadresse muss registriert werden. Bitte akzeptieren Sie die AGB und klicken auf Registrieren.

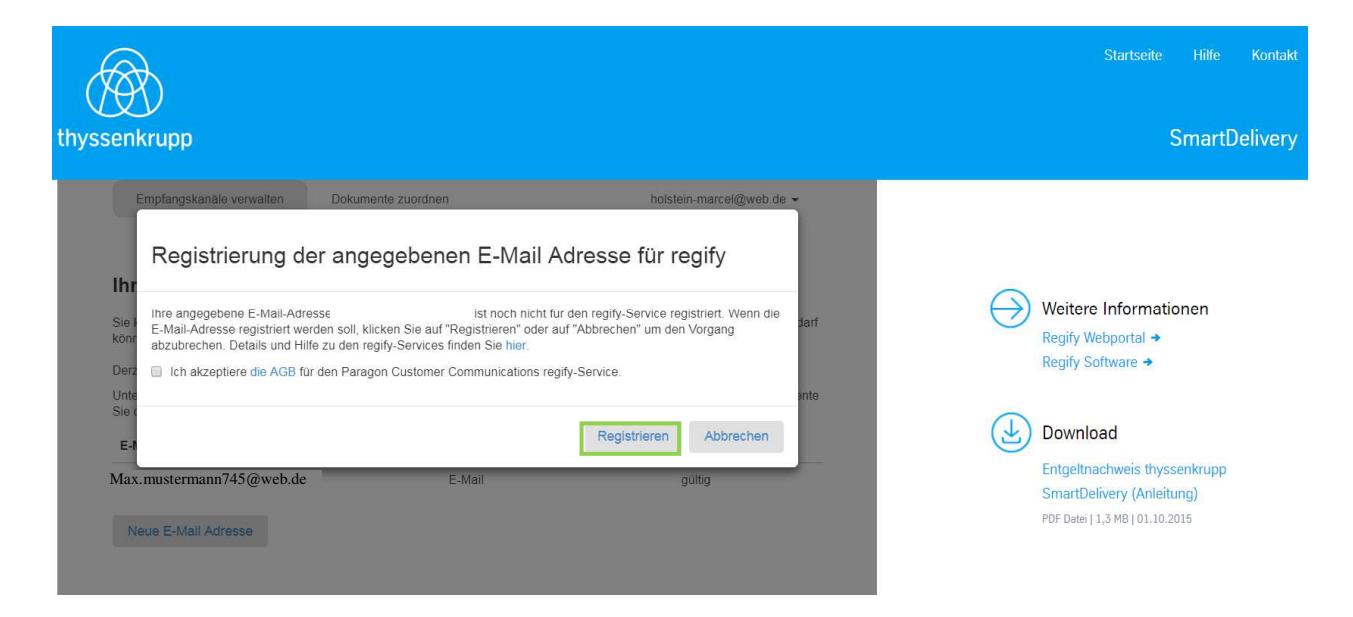

E-Mail zwecks Registrierung wurde zugesendet.

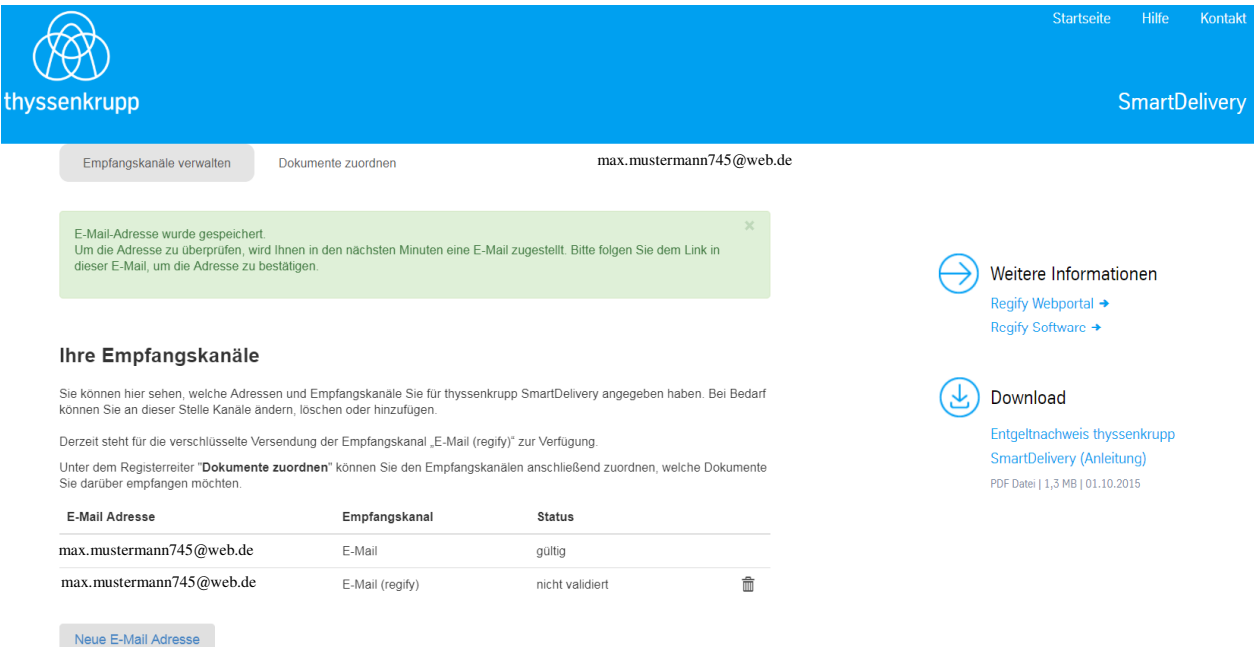

Im nachfolgenden Schritt erhalten Sie eine E-Mail zur Aktivierung der regify E-Mail Adresse.

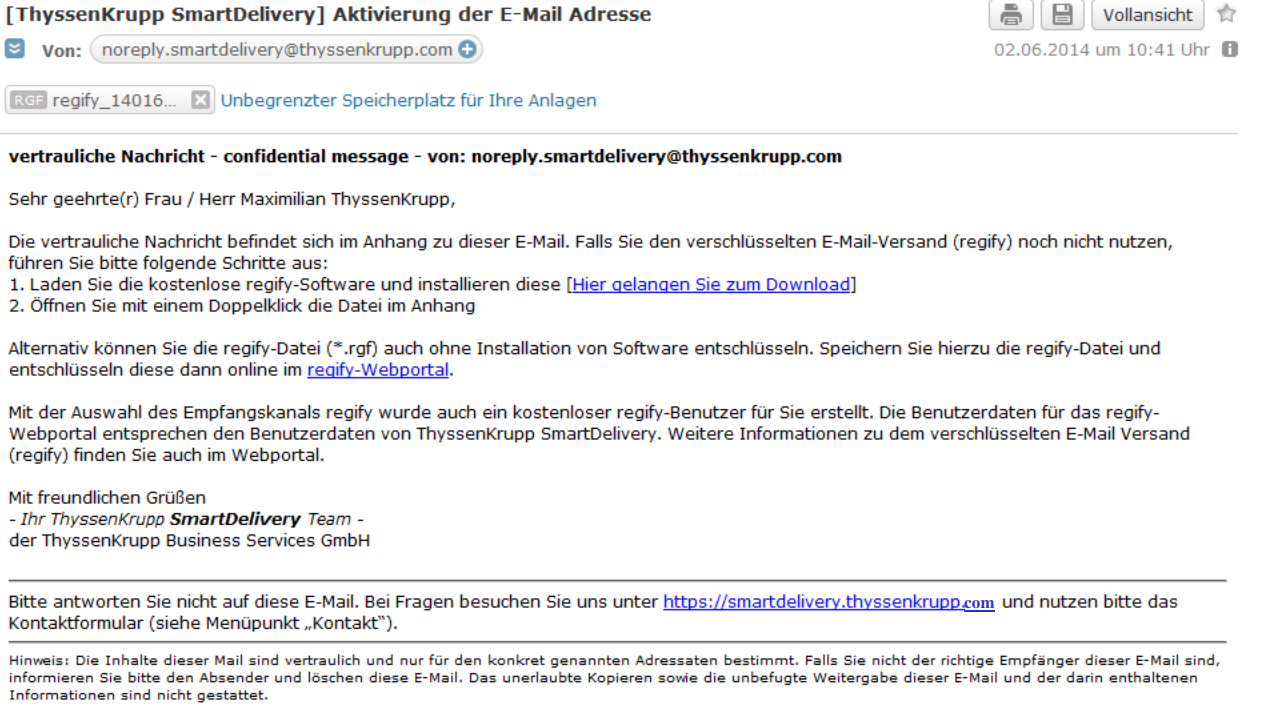

https://smartdelivery.thyssenkrupp.com  $© Inpressum$  thyssenkrupp Business Services GmbH

Folgen Sie bitte den Hinweisen in der E-Mail:

- Speichern der angehängten regify-Datei auf Ihrem Computer
- Anmeldung im regify-Webportal

Zur Anmeldung im nachfolgenden regify-Webportal nutzen Sie bitte die gleichen Anmeldedaten, die Sie für das thyssenkrupp SmartDelivery Service-Portal ausgewählt haben (s. grüne Markierung).

(Alternativ können Sie sich unter https://regify.docsellent.com/phpDownloads.php?lg=DE für bestimmte Systemkonstellationen eine kostenlose regify-Software herunterladen).

# **regify Registrierung**

# **https://regify.docsellent.com/phpLogin.php**

Um die verschlüsselte Datei zur Registrierung Ihrer Mailadresse sowie Ihren Entgeltnachweis entschlüsseln zu können, müssen Sie sich nun bei regify registrieren (nutzen Sie bitte die gleichen Anmeldedaten).

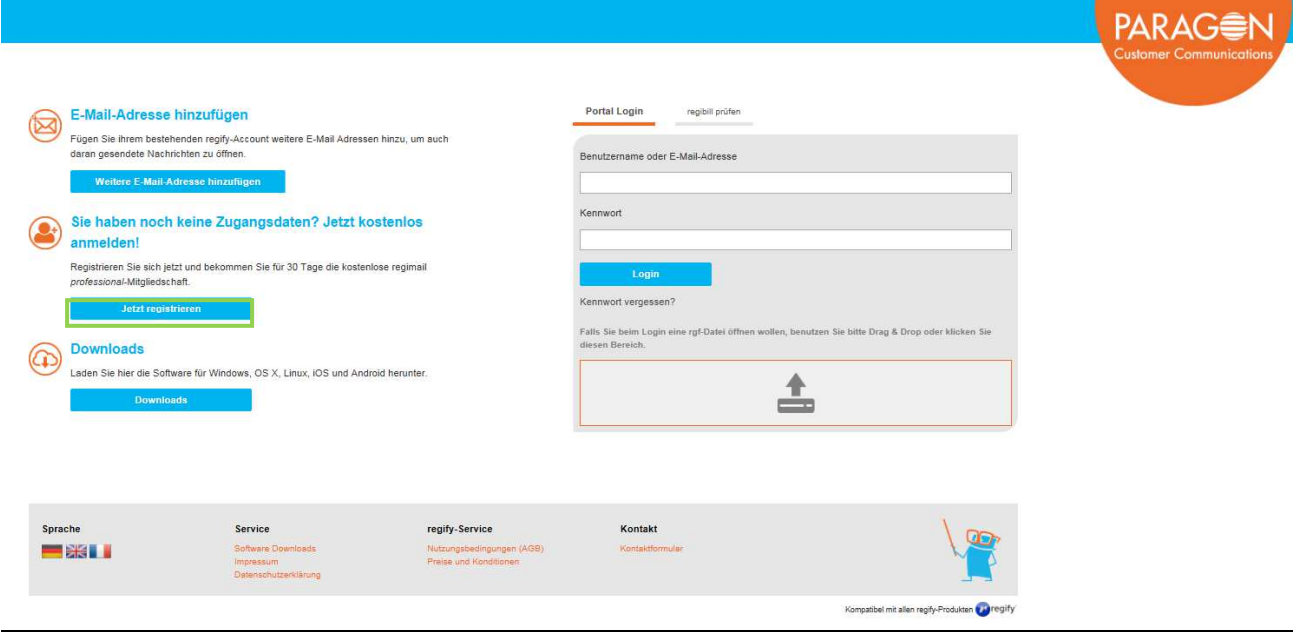

Bitte vervollständigen Sie Ihre Benutzerdaten.

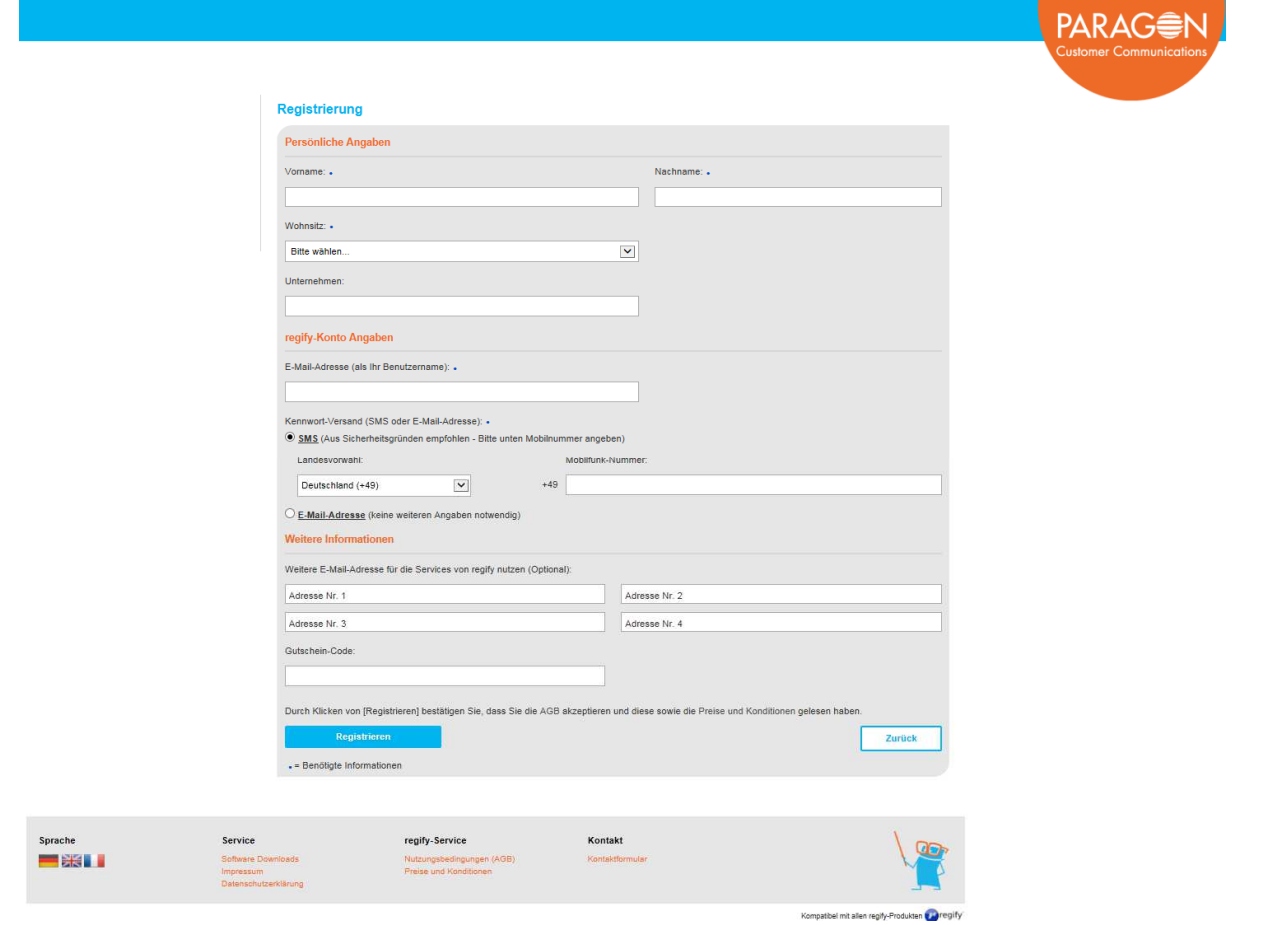

Registrierung abgeschlossen.

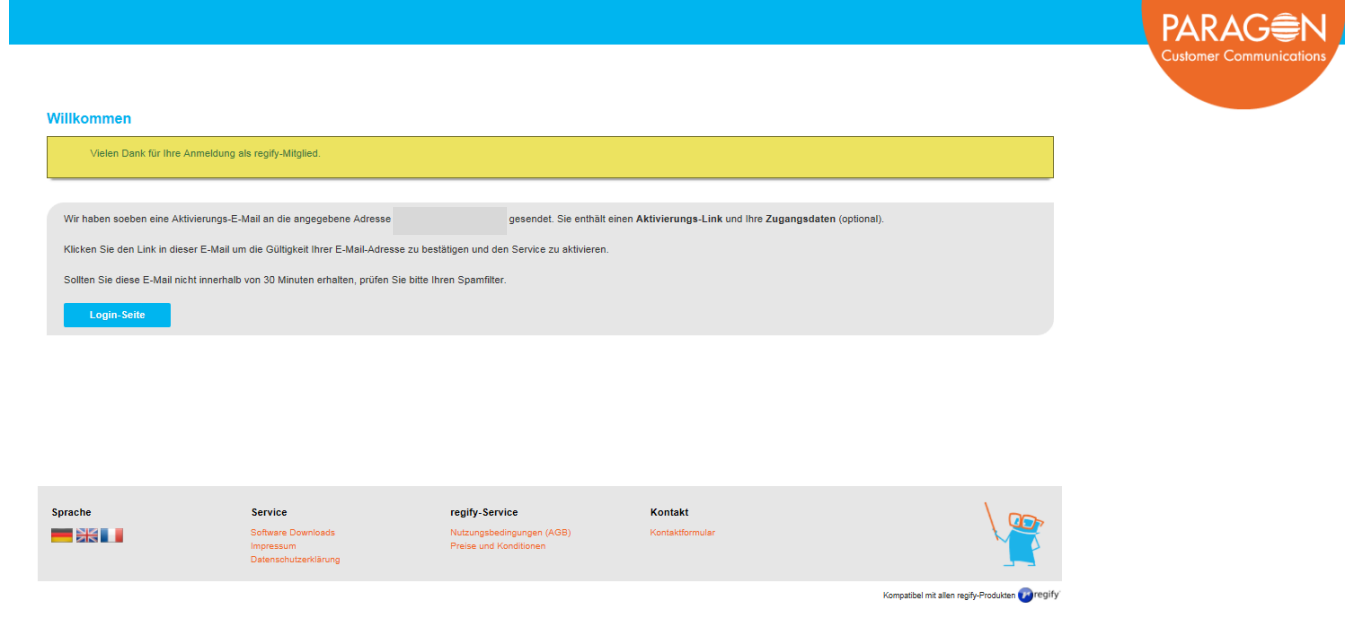

Link der E-Mail aufrufen.

#### Bitte aktivieren Sie Ihr regify-Konto

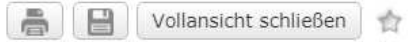

 $\blacktriangleright$  Von: noreply@paragon-cc.de  $\boldsymbol{\odot}$ 

04.01.2019 um 12:48 Uhr

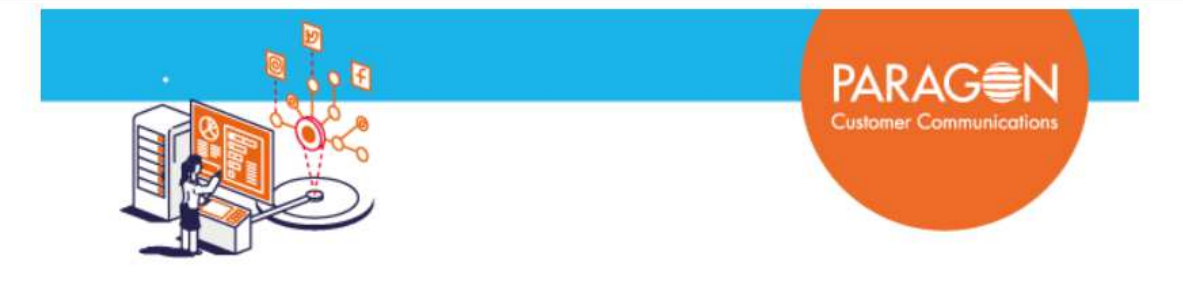

secureMail | Ein Paragon Customer Communications Dienst in Zusammenarbeit mit regify.

#### Guten Tag

Ihr neues regify-Konto muss jetzt nur noch aktiviert werden! Klicken Sie dazu bitte jetzt auf diesen Link:

#### Klicken Sie hier, um Ihr regify-Konto zu aktivieren

Im Anschluß können Sie sich mit der E-Mail-Adresse max.mustermann745@web.de und dem neuen Kennwort unter https://regify.docsellent.com/ einloggen.

Vielen Dank, dass Sie sich für regify entschieden haben.

#### Ihr Paragon Customer Communications Team

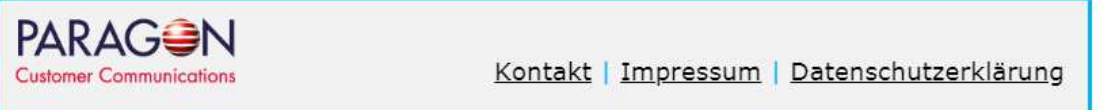

#### Aktivierung bestätigen: OK

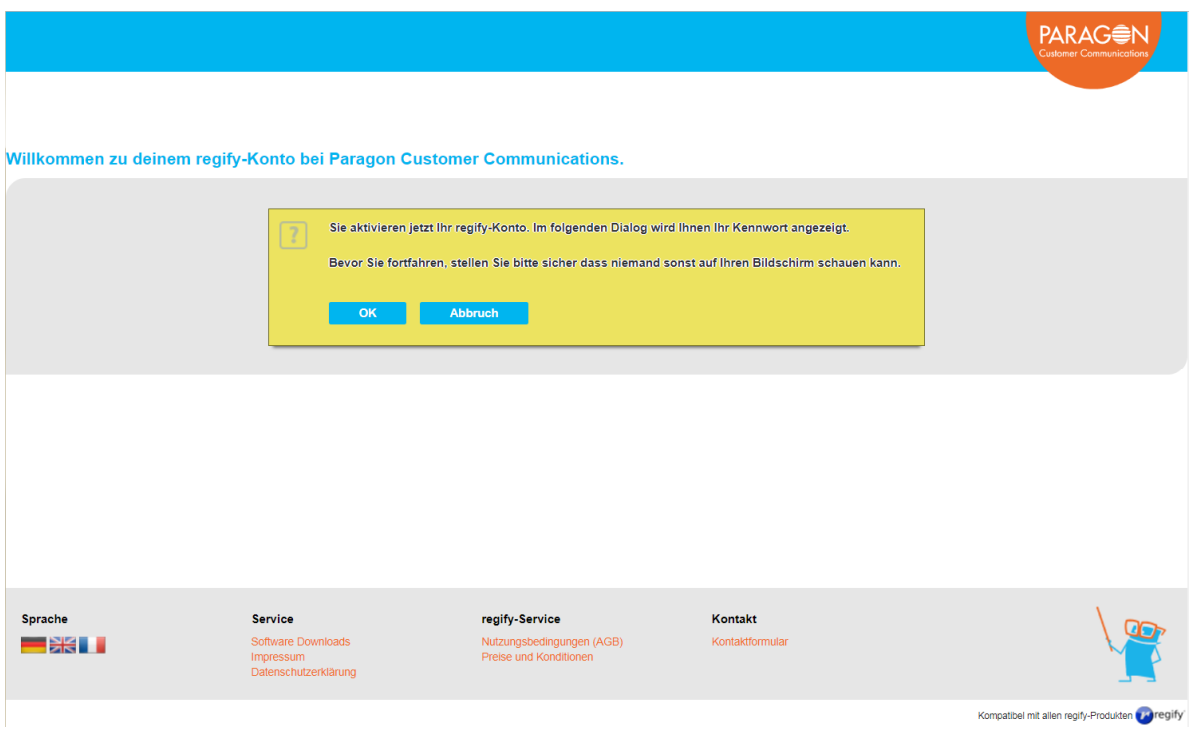

 27.05.2021-Seite-**18**-von-**25**

tkmbs HR Version-3.2Regify-Konto-Angaben werden angezeigt.

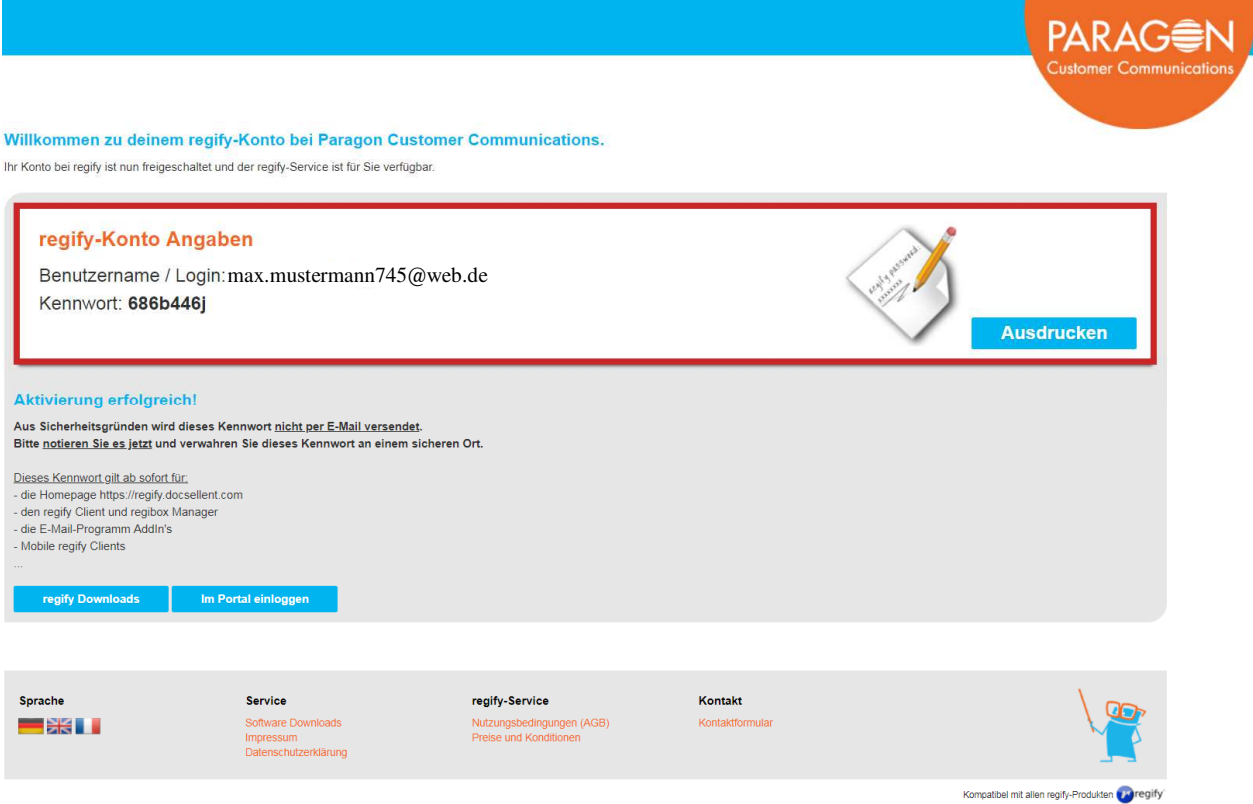

Die Registrierung ist nun abgeschlossen, unter dem Menüpunkt Kommunikation können Sie nun nach dem erfolgten Login die verschlüsselte Datei zur Registrierung Ihrer Mailadresse entschlüsseln.-

Bitte loggen Sie sich auf der Seite von Paragon ein.

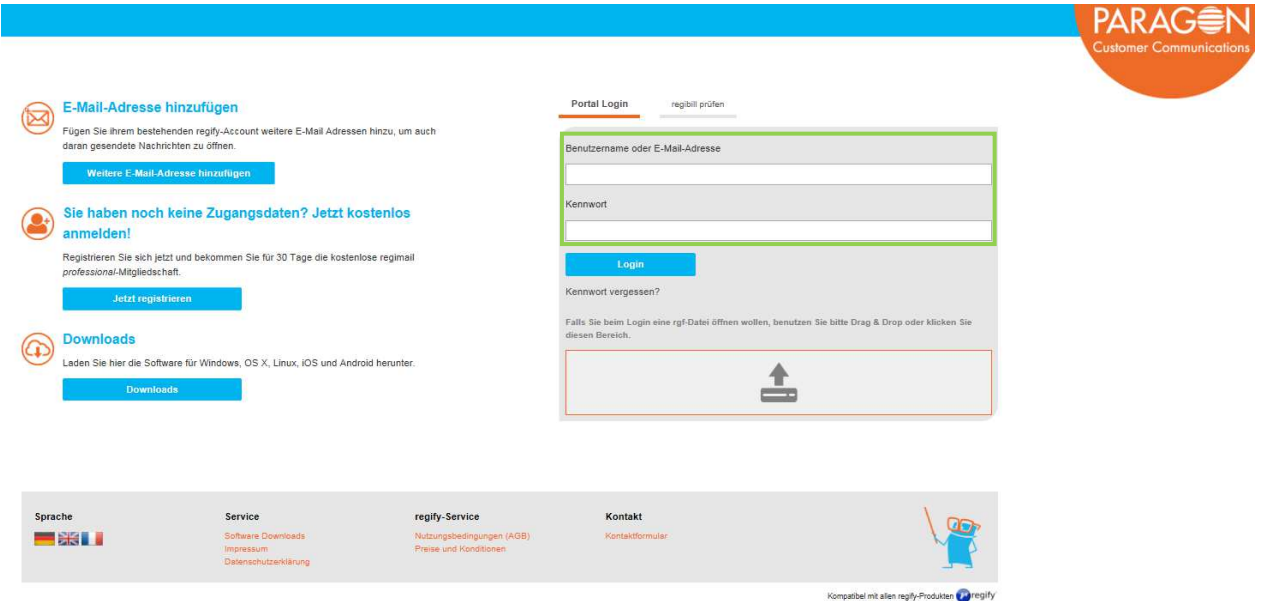

tkmbs HR Version-3.2-

Klicken Sie bitte im Menüpunkt Kommunikation in den grün markierten Bereich (s. grüne Markierung).

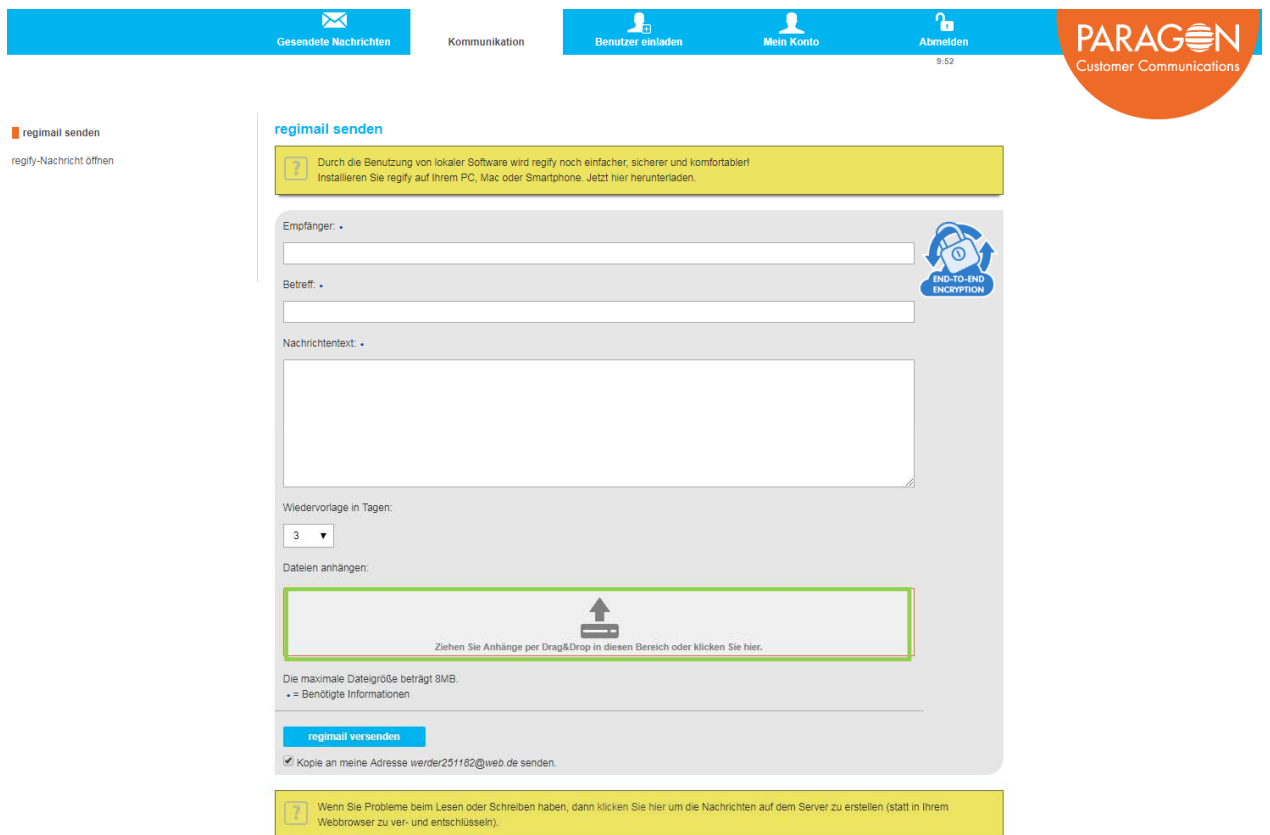

Wählen Sie Ihre auf dem Computer gespeicherte regify-Datei aus und klicken Sie auf "Öffnen".

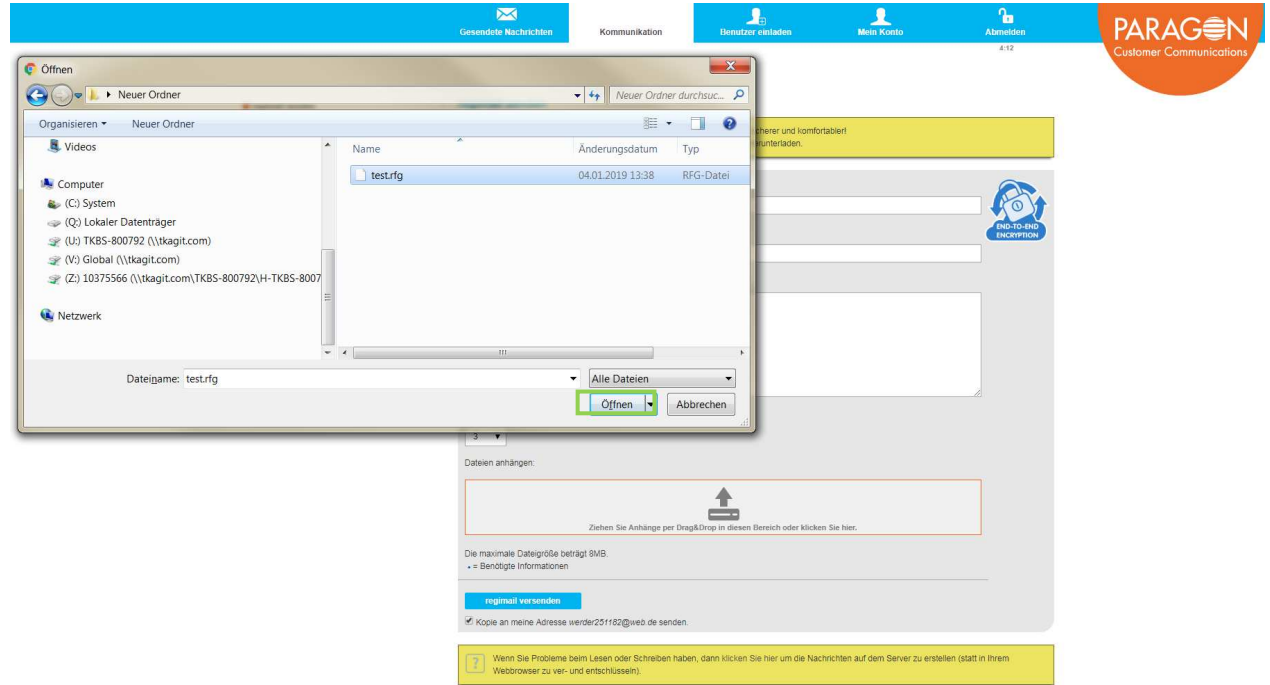

Abschließend klicken Sie bitte in der geöffneten E-Mail auf "Aktivieren" (s. grüne Markierung), um den Vorgang zur Registrierung Ihrer E-Mail-Adresse (regify) abzuschließen.

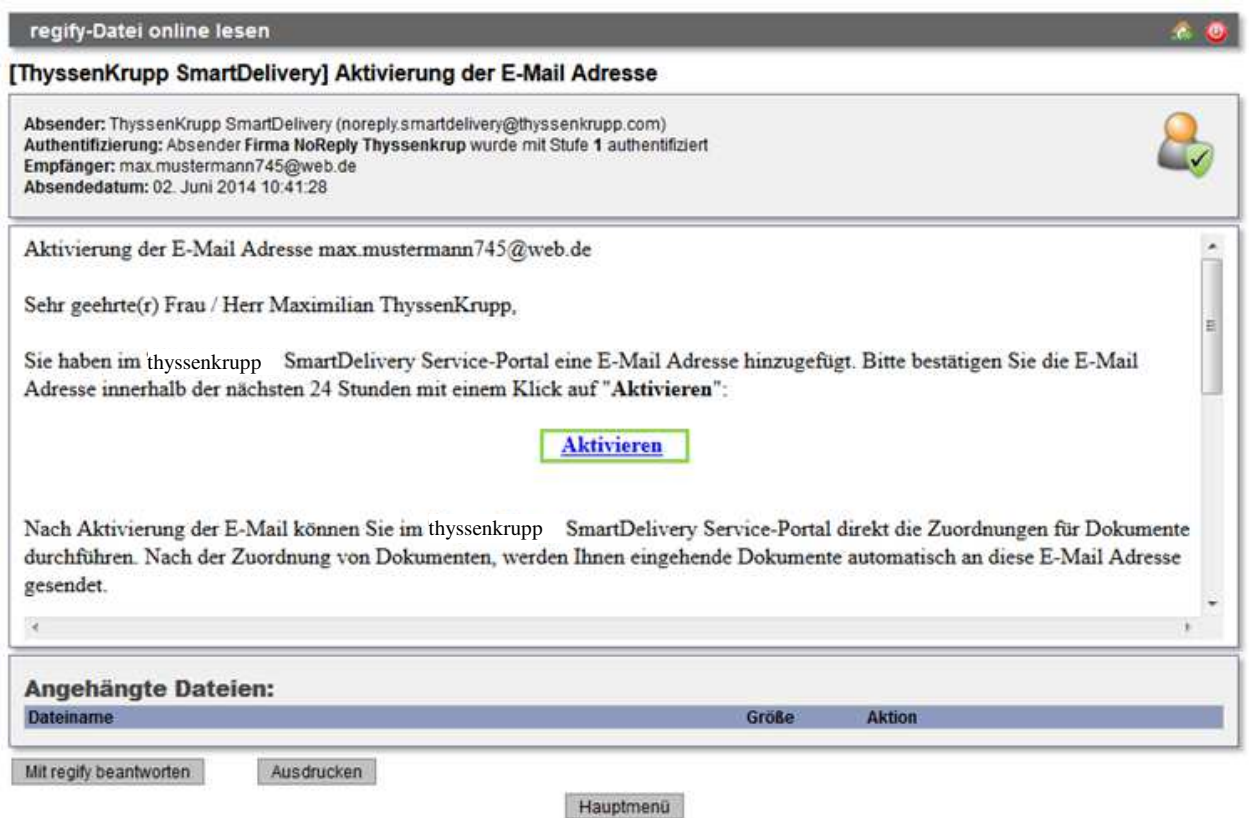

Zum Abschluss erscheint folgende Portalseite:

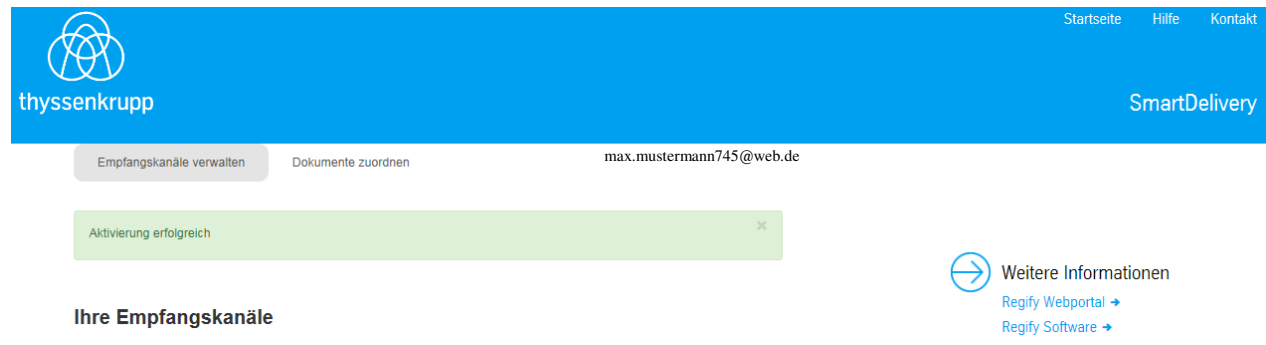

## **Dokumente zuordnen**

Über diese Seite haben Sie folgende Möglichkeiten bezüglich des Empfangskanals:

- Briefpost postalische Versendung des Entgeltnachweises an die private Postanschrift
- E-Mail (regify) elektronischer, verschlüsselter Dokumentenversand (Entgeltnachweis)

tkmbs HR 27.05.2021-Version-3.2- Seite-**21**-von-**25** lm ersten Schritt klicken Sie bitte auf den Button "Ändern" (s. grüne Markierung).

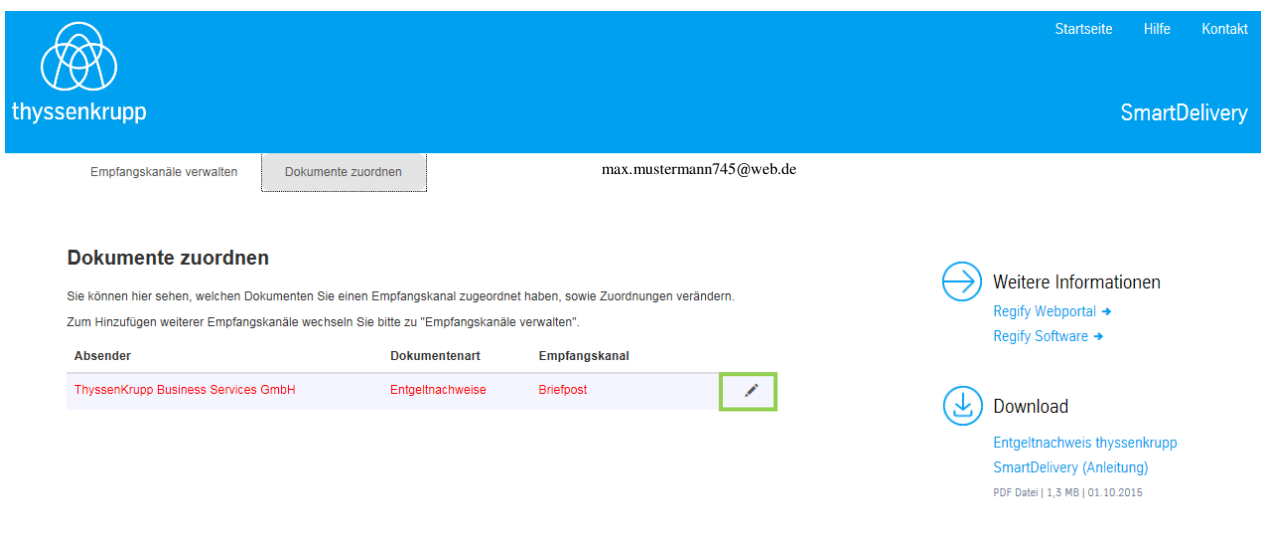

Ordnen Sie bitte der Dokumentenart "Entgeltnachweise" den Empfangskanal "E-Mail (regify): max.mustermann745@web.de" zu und bestätigen Ihre Auswahl (s. grüne Markierung).

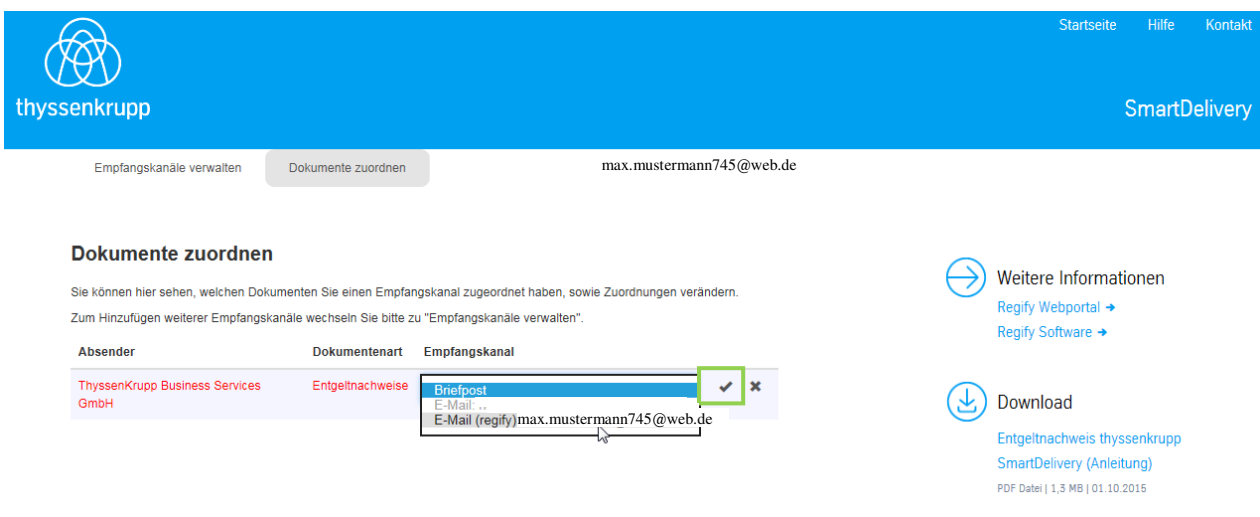

Nach erfolgreicher Dokumentenzuordnung erscheint folgende Portalseite:

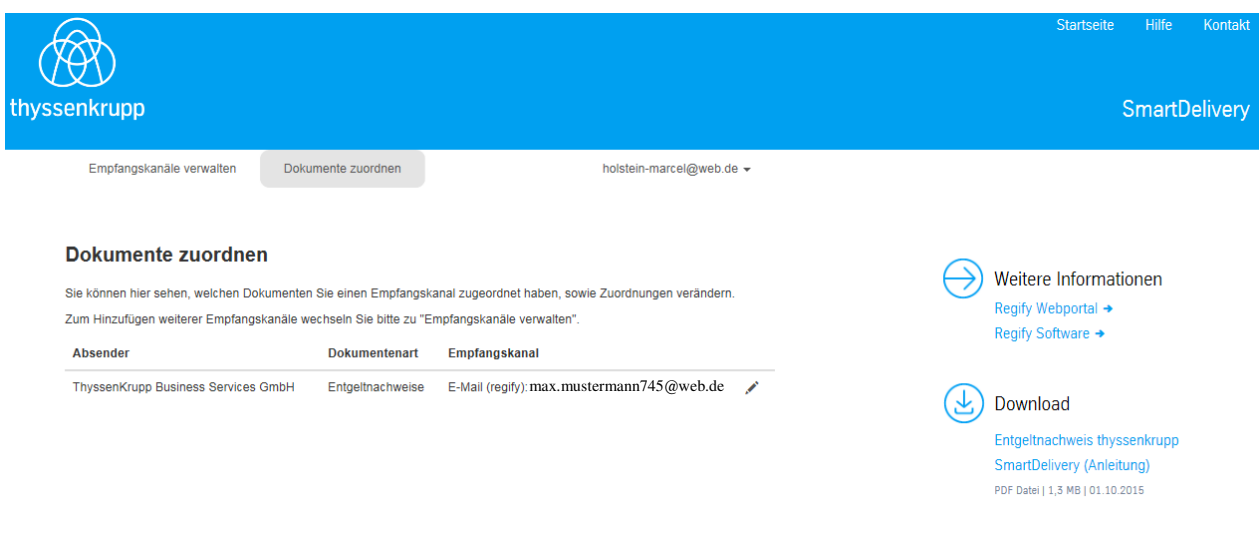

Sie haben sich nun erfolgreich für den elektronischen Dokumentenversand (regify) registriert und erhalten somit jeden Monat Ihren Entgeltnachweis als verschlüsselte PDF Datei an Ihre private E-Mail Adresse.

# **Anlage1:Teaser-AufdruckEntgeltnachweis-**

Umwelt, Nachhaltigkeit & Nutzung neuer, wegweisender Technologien bei thyssenkrupp Wir freuen uns Ihnen zukünftig den elektronischen Entgeltnachweis anbieten zu können. Ab sofort können Sie sich unter dem thyssenkrupp SmartDelivery Service-Portal für den verschlüsselten Dokumentenversand (PDF) an Ihre private E-Mail-Adresse anmelden. Registrieren Sie sich noch heute für den neuen Service und schonen damit die Umwelt und sparen weitergehend auch Kosten für unser Unternehmen. Unter https://smartdelivery.thyssenkrupp.com gelangen Sie zur Anmeldung/Registrierung. **QUAK-098K-CQ23**Ihr persönlicher Registrierungscode lautet:

Über den QR-Code bieten wir Ihnen eine mobile Alternative zum Aufruf des thyssenkrupp SmartDelivery Service-Portals an.

#### **Anlage2:Registrierungsbrief**

#### thyssenkrupp Business Services

thysoenkrupp Business Services CmbH · Postfach · 45063 Essen

Adressat

thyssenkrupp SmartDelivery\*

#### Vertraulich: Wichtige Zugangsdaten zur Aktivierung Ihres thyssenkrupp SmartDelivery Accounts

#### Sehr geehrte(r) Frau / Herr,

vor einigen Tagen haben Sie sich mit der Anmeldung und der Erstellung Ihres Benutzerkontos (Accounts) unter SmartDelivery für den elektronischen Dokumentenversand entschieden.

Um an dem elektronischen Versand der Entgeltnachweise an Ihre private E-Mail Adresse teilnehmen zu können, übersenden wir heute Ihren persönlichen Aktivierungs-Code:

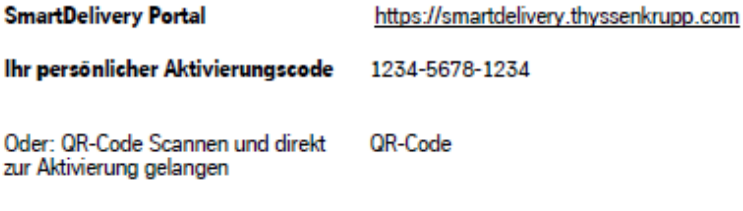

Bitte beachten Sie, dass der Aktivierungscode nur für Sie bestimmt ist und keiner weiteren Person bekannt gemacht werden sollte.

Bei Fragen besuchen Sie uns unter https://smartdelivery.thyssenkrupp.com und nutzen bitte das Kontaktformular (siehe Menüpunkt "Kontakt").

Mit freundlichen Grüßen thyssenkrupp Business Services GmbH

Adresse: thyssenkrupp Business Services CmbH, Altendorfer Str. 103, 45143 Essen E-Mail: info.business.services@thyssenizupp.com Internet: www.thyssenizupp-business-services.com Vorsitzender des Aufsichtsrats: Philipp Conze Geschäftsführung: Javier Sänchez y Carola (Vorsitzende), Uirlke Claus Sitz der Gesellschaft: Essen Registergericht: Amtsgericht Essen HR B 21716

"thyssenkrupp SmartDelivery ist ein Produkt<br>der thyssenkrupp Business Services GmbH.